至学館大学向けオリジナル PC 購入者の皆様へ

## ノート PC の事前初期セットアップについて

至学館大学 情報センター室 2023/1

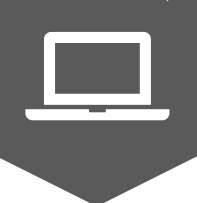

至学館大学向けオリジナル PC をお買い求めいただき、ありがとうございます。 新学期の授業開始に備え、下記手順に従い、ノート PC の初期セットアップを行ってください。

### 自宅で行う設定

1.Windows の初期設定

購入したばかりのノート PC を使えるようにするために最初に行う設定です。 同梱のスタートアップガイドに 沿って、必要な設定作業を行ってください。

※ノート PC がネットワーク(有線もしくは無線)に繋がる環境にて、実施してください。

【Microsoft アカウントについて】

お持ちの任意のメールアドレスで登録可能です。

 (注)登録したメールアドレス宛にマイクロソフトから4桁の番号(セキュリティコード)が送られてきますので、 すぐに確認できるメールアドレスを登録してください。

【セキュリティ対策ソフトについて】

スタートアップガイド記載の「ウイルスバスタークラウド」は、本端末にはインストールされていません。

 セキュリティ対策ソフトについては、「Windows Defender(\*)」をお使いいただければ、別途インストール する必要はありません。

- ※「Windows Defender」は、頻発するマルウェア被害対策のために、Microsoft 社が無償で提供を始 めたセキュリティ対策ソフトです。本ノート PC に標準搭載されており、Windows を起動した瞬間から、 有効化され、常時アクティブに保護されます。
- 2.Office のライセンス認証

 同梱の Office プロダクトキーカード(ノート PC 本体に貼り付けられたカードに記載)をご準備いただき、 次頁の「至学館大学向けオリジナル PC の Office ライセンス認証手順」に従って、ライセンス認証を行っ てください。

#### 大学入学以降に、大学構内で行う設定

下記システムの利用方法については、大学入学後の各種オリエンテーション等で、随時行います。

- 学修支援システム (GAKKAN net Court)
- 教務情報システム(LiveCampus)
- ⚫ 至学館大学ドメインのメール(Gmail)設定 ※大学で使用する Gmail は、入学時に付与します。
- 学内ネットワーク(Wi-Fi)への接続

# 至学館大学向けオリジナル PC の **Chice ライセンス認証手順**

ー<br>- インターの「生きくなり」<br>- インターで、全学館大学 情報センター室 2023/1

① Microsoft Office のアプリを起動する

※以下、Excel を起動した場合の操作手順を例に記載します

② [ライセンス認証]を選択した後、[プロダクトキーを所有している場合] をクリックする

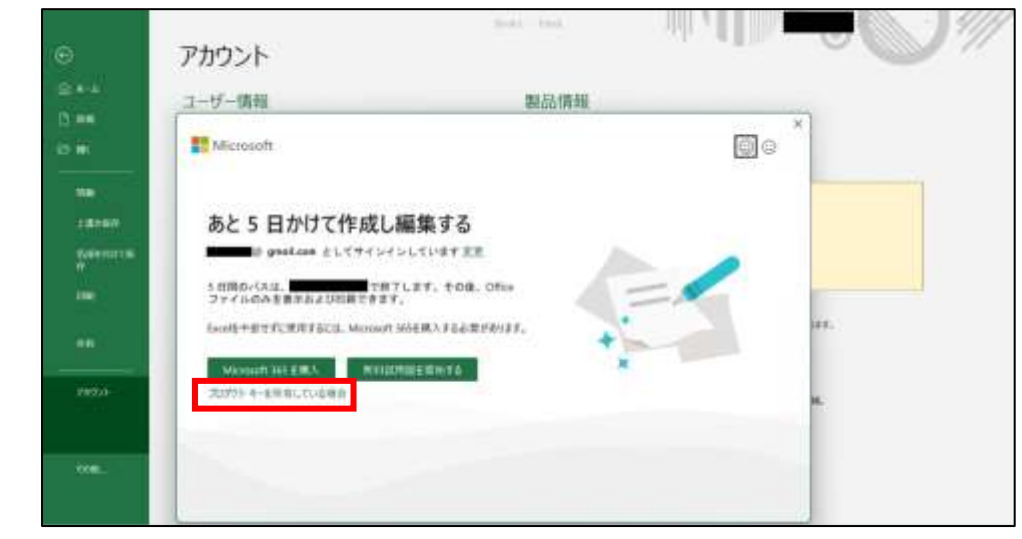

③ Microsoft Office のプロダクトキーを入力する

※Microsoft Office のプロダクトキーは「プロダクトキーカード」に記載されています

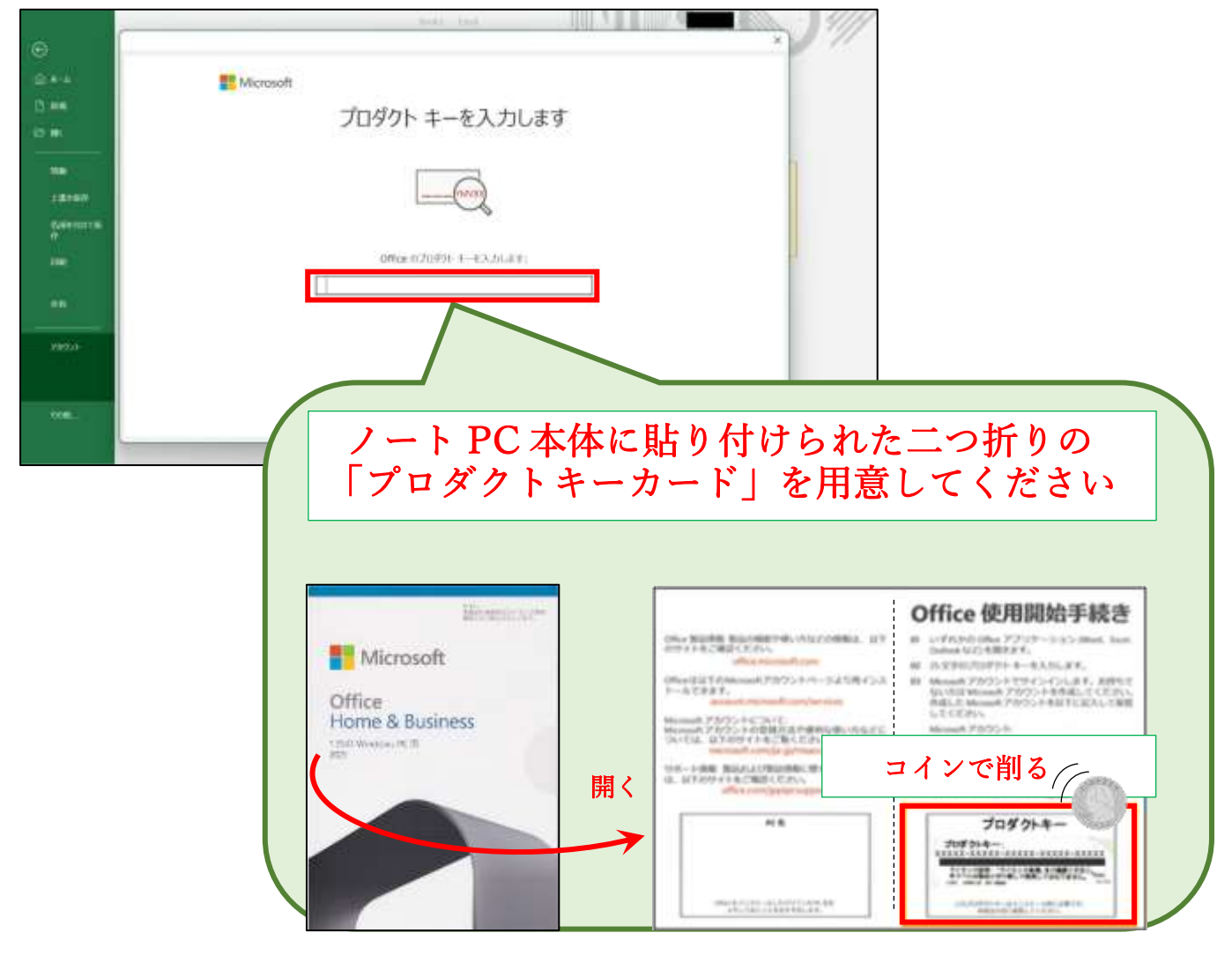

**至学館大学向けオリジナル PC の充電方法 着戦センター室** 

至学館大学

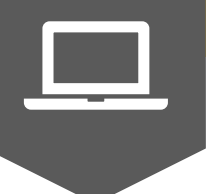

- 1.PC 同梱の付属品を用意します
	- ☑ 電源コード ☑ AC アダプター

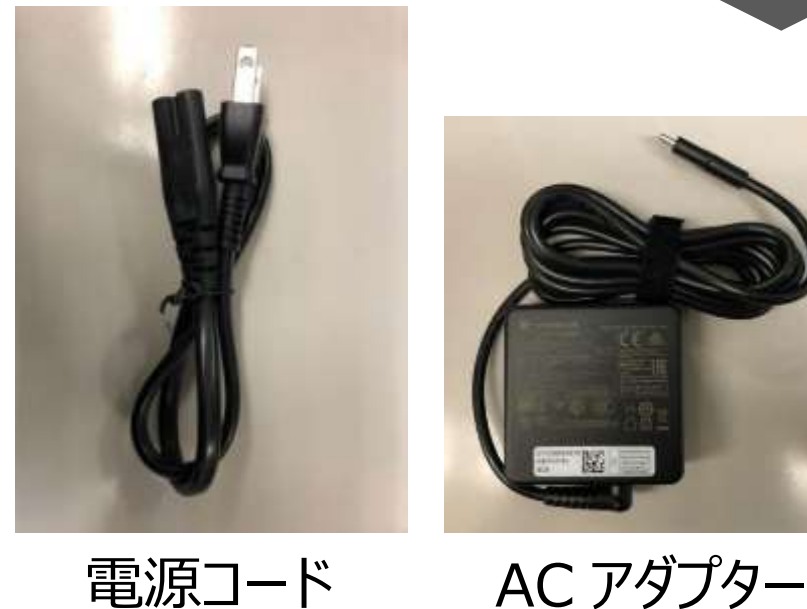

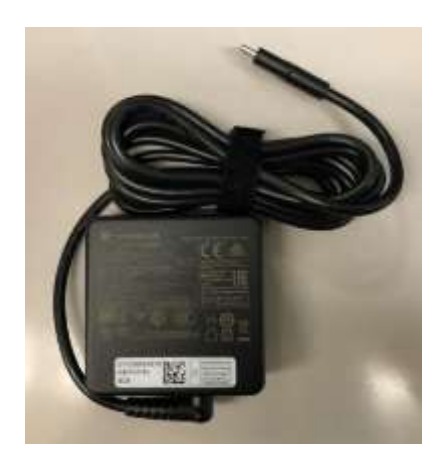

**※スマホ充電用の「電源コード」「AC アダプター」では、充電ができません**

2. 電源コードと AC アダプターを接続します

#### ■Thunderbolt™搭載モデルの場合

次の図の①→②→③の順で行ってください。

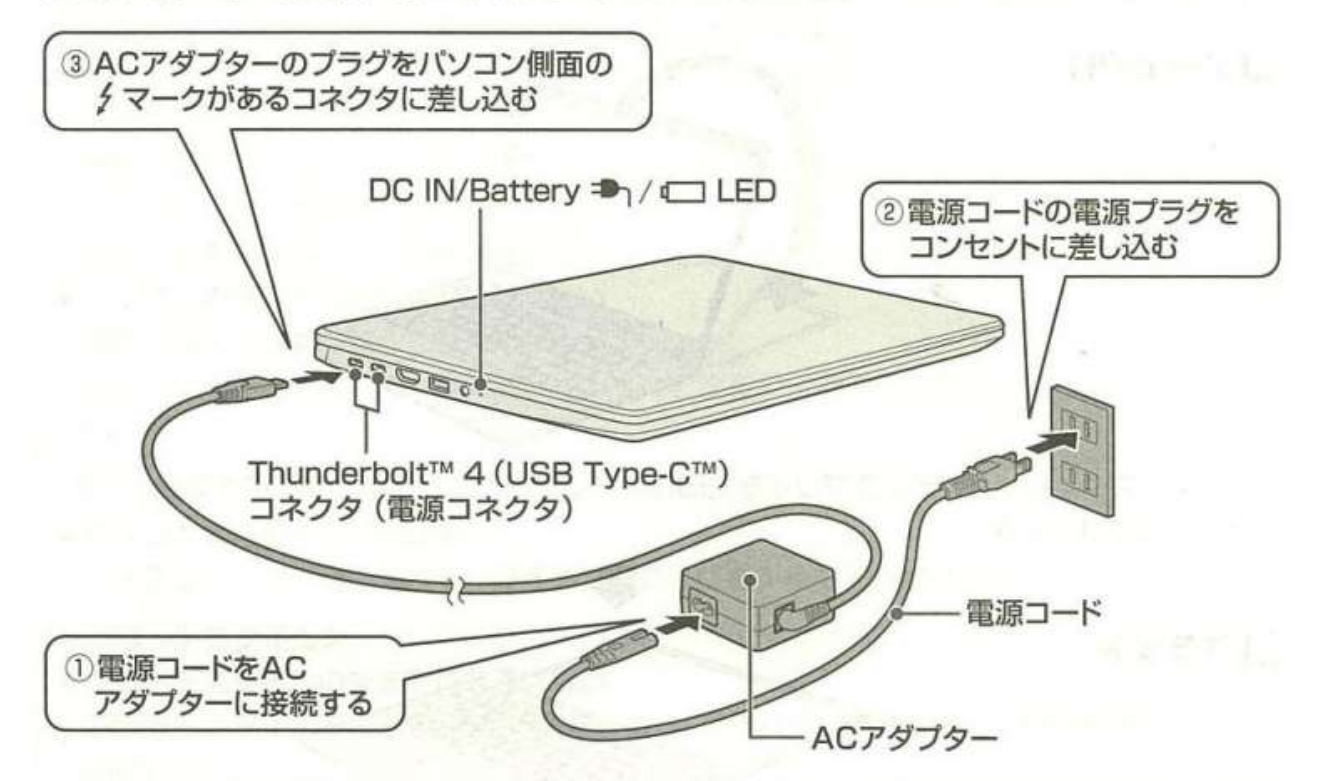

\* Thunderbolt™ 4 (USB Type-C™) コネクタ (電源コネクタ) が2つありますが、ACアダプターはどちら にも接続できます。